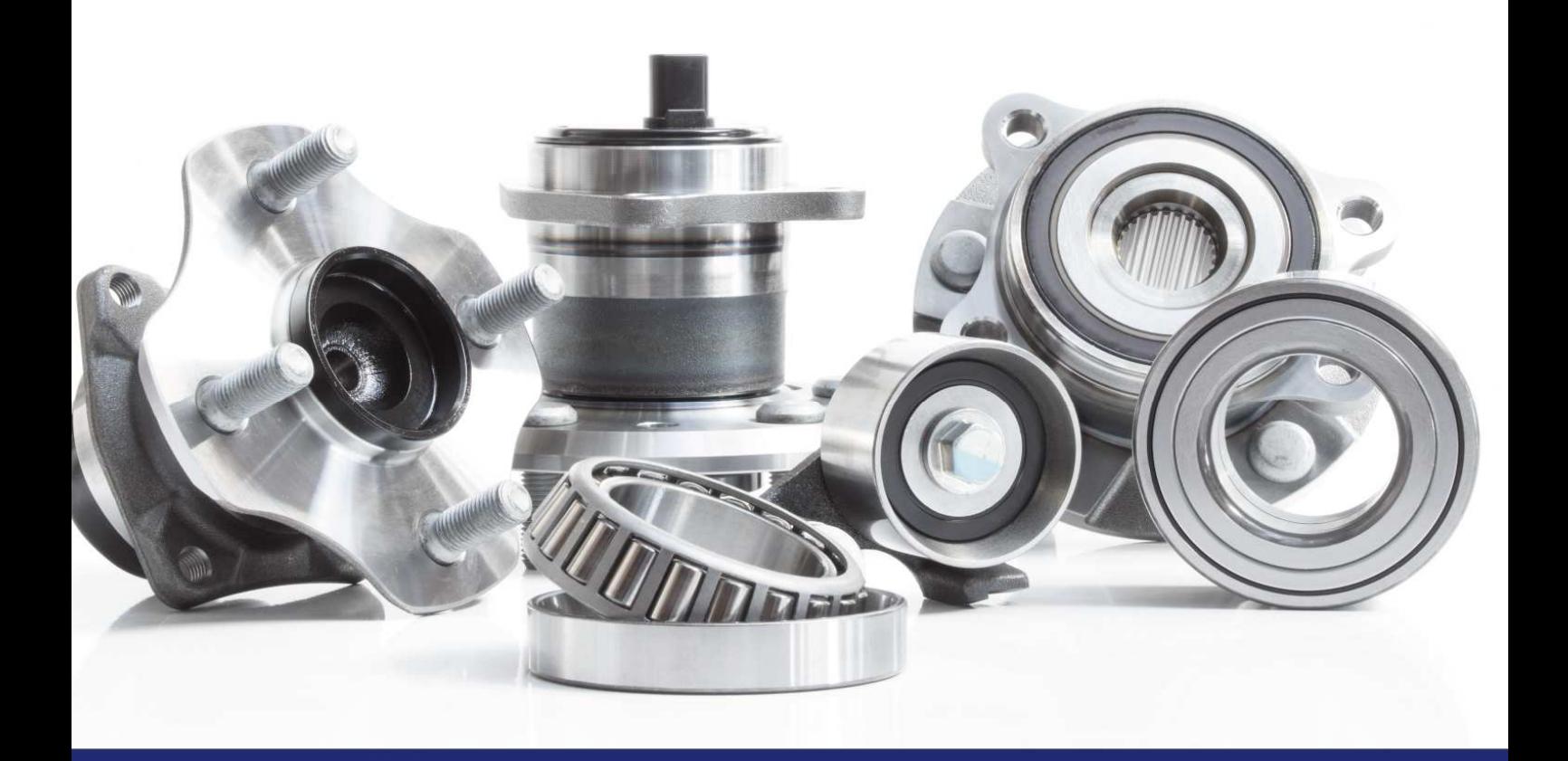

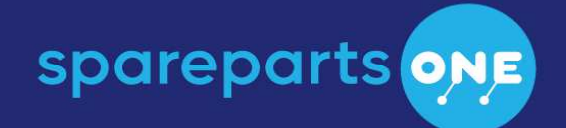

# Spareparts.One Integration Guide

# Contents

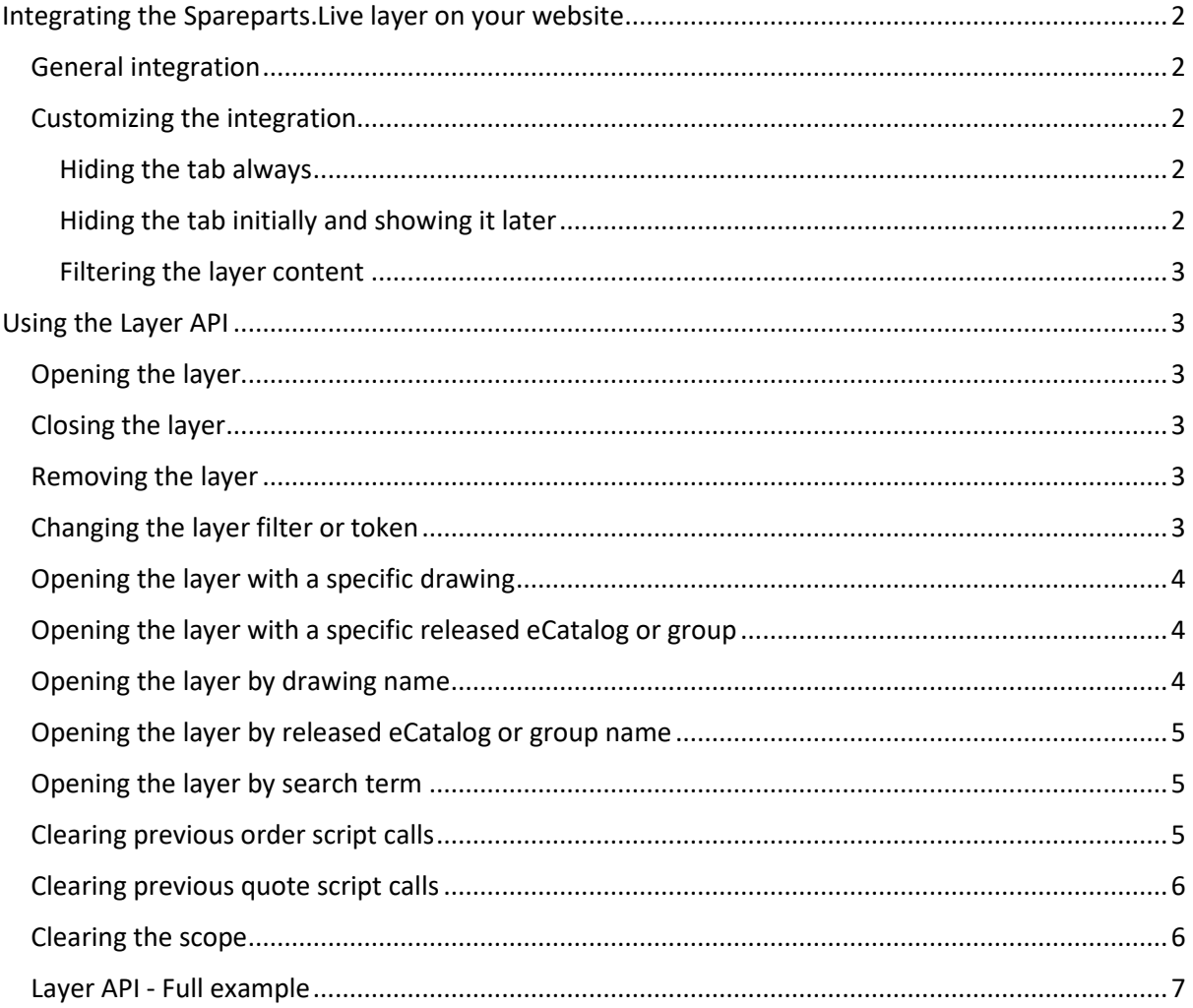

# Integrating the Spareparts.Live layer on your website

You can easily integrate the layer with your released eCatalogs on top of any website. This is normally the task of a website administrator, as he or she has access to the source code of the page or pages of your website.

The exact procedure on how to integrate the layer into your webshop depends on the type of webshop. For more information, see the **Admin Panel** > **Help** > **Q & A**. There you will find information on integration for the most popular webshops, such as Magento, Prestashop, Shopify and more.

# General integration

To integrate the layer generally into any website, do the following:

- 1. In the **Admin Panel**, click **Settings**.
- 2. Copy the text in the **Layer URL** field to the clipboard. Such as text may be:

<script src="https://layer.spareparts.live/layer.js" data-token="your\_token\_here"></script>

- 3. Open the source file of your website (for example: index.html)
- 4. Paste the clipboard within the <head> section and save.
- 5. Reload the page in the browser. A "spare parts" tab appears on the right side of the screen.
- 6. Click the tab to open the layer to see your eCatalogs.

## Customizing the integration

After you have successfully integrated the layer onto your website, there may other things you would like to control, for example:

- I do not want to see a tab, but let my users open the layer with a button or with an event
- I do not want to initially see a tab, but only after it has been opened for the first time by the user
- I want to apply a filter on my layer so that only specific eCatalogs are visible

You can control the layer via additional attributes in the <script> tag, either statically, or with Javascript dynamically at a later point of time.

#### Hiding the tab always

To hide the tab, add the following attribute to the <script> tag:

data-nohandle="true"

**Note**: To open the layer without using the tab, use the Layer API function: openLayer(). You can call it from a button click or other Javascript events. For more information, see Opening the layer.

#### Hiding the tab initially and showing it later

To hide the tab initially, but show the tab after the layer is opened (for example by a Layer API call), add the following attribute to the <script> tag:

#### data-latehandle="true"

**Note**: To open the layer without using the tab, use the Layer API function: openLayer(). You can call it from a button click or other Javascript events. For more information, see Opening the layer.

## Filtering the layer content

You can use filters to limit if an eCatalog is visible in the overall structure of the layer. You can assign a range of values to an eCatalog, or an individual value to an eCatalog. The visibility is controlled if you use a data-filter attribute in your calling script.

If you do not use the data-filter attribute, or it is empty, all eCatalogs are shown.

If you use a data-filter attribute with a value in the calling script, the eCatalog is shown, if the value is within the specified range values of an eCatalog, or in the case of one value, if it matches exactly that value.

For example:

```
<script src="https://layer.spareparts.live/layer.js" data-token="your_token_here" data-
filter="A13"></script>
```
The layer will only show eCatalogs that have a filter value **A13**, or a filter range defined that include that the filter value **A13**, for example a filter range from **A12** to **A14**.

After the layer is loaded, you can switch the filter using the Layer API function switchLayer(). For more information, see Changing the layer filter or token.

**Note**: If you want to show only specific eCatalogs or groups to a specific user type, we recommend you use the scope feature of the Layer API instead. It allows you to limit the view of the eCatalogs to a specific released group.

For more information, see Opening the layer with a specific released eCatalog or group.

# Using the Layer API

Besides the inbuilt functionality of the layer, you can customize your own web shop to interact with the layer. The <script> tag you embed in your web shop provides various functions. For example, you can use these functions to open the layer from a button and/or navigate to a specific drawing or released eCatalog.

#### Opening the layer

To open the layer programmatically, run the following Javascript function:

openLayer();

# Closing the layer

To close the layer programmatically, run the following Javascript function:

closeLayer();

#### Removing the layer

To remove the layer completely from your webshop, run the following Javascript function:

destroyLayer();

#### Changing the layer filter or token

To change the filter or the token on the current layer, run the following Javascript function:

switchLayer(token, filter);

where:

**token** is the new token you want to use (or the existing one)

**filter** is the new filter you want to use

Example:

switchLayer('new token here','130000');

## Opening the layer with a specific drawing

You can open the layer with the exploded view of a given drawing. You need to know the ID of the drawing to do so. To find out the ID, click **Release & Publis**h > **Hotspot Editor**, expand the eCatalog with the drawing and move the mouse over the drawing. A drawing ID is shown.

Run the following Javascript function:

```
openLayerByDrawingId(id);
```
where:

**id** is the internal identifier of the drawing you want to initially show.

Example:

```
openLayerByDrawingId(131978);
```
# Opening the layer with a specific released eCatalog or group

You can open the layer showing a released eCatalog or group. You need to know the ID of the eCatalog or group to do so. To find out the ID, move the mouse over the eCatalog or group, and an ID is shown.

Run the following Javascript function:

```
openLayerByReleaseId(id, strict);
```
where:

- **id** is the internal identifier of the eCatalog or group you want to initially show.
- **strict** specifies if you want to limit the layer to the given eCatalog (or group) and its descendants. Possible values are: **true** or **false**.

Example:

```
openLayerByReleaseId(3502, true);
```
**Note**: If you open the layer with the **openLayerByReleaseId** function and strict parameter is set to true, the layer is scoped to the given eCatalog or group and only shows the scope. This includes search results and linking to other books outside the scope. To reset this scope, see the resetScope function.

#### Opening the layer by drawing name

You can open the layer with the exploded view of a given drawing. You need to know the name of the drawing to do so. Run the following Javascript function:

openLayerByDrawingName(name, fuzzy, casesens);

where:

**name** is the name (or part) of the drawing you want to show.

- **fuzzy** sets if it should search on the whole name (false) or only part of the name (true). Default is true. Optional parameter, if casesens is not specified.
- **casesens** sets if the search needs to be case-sensitive (true) or not (false). Default is false. Optional parameter.

Example:

```
openLayerByDrawingName('Controller', true, true);
```
#### Opening the layer by released eCatalog or group name

You can open the layer automatically showing a given released eCatalog or group. You need to know the name of the released eCatalog or group to do so.

Run the following Javascript function:

```
openLayerByReleaseName(name, fuzzy, casesens);
```
where:

- **name** is the name (or part) of the eCataog or group you want to show.
- **fuzzy** sets if it should search on the whole name (false) or only part of the name (true). Default is true. Optional parameter, if casesens is not specified.
- **casesens** sets if the search needs to be case-sensitive (true) or not (false). Default is false. Optional parameter.

Example:

```
openLayerByReleaseName('Assembly 135', false, true);
```
#### Opening the layer by search term

You can open the layer automatically showing the search results for a given search term, just as you would search in the user interface of the layer.

Run the following Javascript function:

```
openLayerAndSearch(term);
```
where:

**term** is the term you are looking for in your data.

Example:

```
openLayerAndSearch('rocket');
```
#### Clearing previous order script calls

If you have configured your layer to trigger a script when your customers click the order button, a red exclamation mark is added to the order button.

By default, these marks are removed when your customer logs out of his current session and back in again.

You can remove these marks for all ordered products by calling the following Javascript function:

```
resetOrderCalls();
```
# Clearing previous quote script calls

If you have configured your layer to trigger a script when your customers click the quote button, a red exclamation mark is added to the quote button.

By default, these marks are removed when your customer logs out of his current session and back in again.

You can remove these marks for all quoted products by calling the following Javascript function:

resetQuoteCalls();

### Clearing the scope

If you previously opened the layer with openLayerByReleaseId and specified strict, you will only see ECatalogs and groups that are descendants of the specified ECatalog or group (including the ECatalog or group itself). To return to the scope where you see all your groups and eCatalogs, you can reset the scope with the following Javascript call:

resetScope();

#### Layer API - Full example

Below is an example for an HTML page that embeds the layer and has some controls to open the layer based on a passed drawing name (or part thereof).

**Note**: For many of the Layer API functions, you can also test them for yourself in the Admin Panel. Go to **Help** > **Layer API** for further details.

```
Drawing name:
                                       Fuzzy ■ Case-sensitive □
                                                                 Open
<!DOCTYPE html> 
<html> 
   <head> 
     <title>Example</title> 
     <script src="https://layer.spareparts.live/layer.js" 
             data-token="your_token_here"> 
     </script> 
     <script> 
          function OpenByDrawingName() { 
              openLayerByDrawingName( 
                     document.getElementById("drawingName").value, 
                      document.getElementById("drawingNameFuzzy").checked, 
                      document.getElementById("drawingNameCaseSens").checked 
              ); 
          } 
     </script> 
   </head> 
   <body > 
      <label for="drawingName">Drawing name:&nbsp;</label>
       <input type="text" id="drawingName"/> 
       <label for="drawingNameFuzzy">Fuzzy</label> 
       <input type="checkbox" id="drawingNameFuzzy" checked="checked"/> 
       <label for="drawingNameCaseSens">Case-sensitive</label> 
       <input type="checkbox" id="drawingNameCaseSens" /> 
       <button onclick="OpenByDrawingName()">Open</button> 
   </body> 
  </html>
```